# Brukerveiledning kravberegningsskjema

# Om kravberegningsskjemaet

Kravberegningsskjemaet setter deg i stand til å foreta nøyaktige beregninger av dine krav og motpartens tilbud. Både i kroner og prosent. Med og uten lønnsglidning. Og med og uten overheng. Og det er svært enkelt!

Høres dette for godt ut til å være sant? Vel – det krever at du setter deg litt inn i en del begreper og teknikker, og her kommer denne brukerveiledningen inn. Og det er en liten jobb å gjøre når du skal legge inn opplysninger om medlemmenes lønnsforhold. Deretter er de flestes erfaring at dette er svært enkelt. Og best av alt: Du har stålkontroll på tallene, noe motparten ofte ikke har.

Lykke til!

### Forutsetninger

For at du skal kunne bruke kravberegningsskjemaet må du ha en Mac eller PC med Excel installert. Det behøver ikke være siste versjon av Excel, men det er en fordel.

Denne brukerveiledningen er skrevet ut fra den siste versjonen av Excel for Mac, og bildene i brukerveiledningen reflekterer det. Om du har Windows eller en eldre versjon av Excel: Stort sett er det små forskjeller.

### Litt om Excel

Det er ingen forutsetning at du kan Excel for å bruke kravberegningsskjemaet, men det er nok en liten fordel. Hvis du er blank når det gjelder Excel: Her kommer en superkort innføring, som erfarne Excel-brukere bare kan hoppe over:

- En Excelfil kalles en arbeidsbok, og består av ett eller flere ark (kalles ofte for regneark). For å kunne bla mellom arkene klikker du på arkfanene, som du finner helt nederst til venstre.
- Hvert regneark er bygd opp av celler. Hver enkelt celle har en unik adresse. Cellen som er øverst til venstre har f. eks. adressen A1. Cellen som er rett under A1 heter A2. Og cellen som er rett til høyre for A1 heter B1. Og så videre.
- En celle kan inneholde én av tre ting: Et tall, en tekst eller en formel. En celle som inneholder tekst kjennetegnes ved at cellens innhold begynner med en bokstav, en formelcelle ved at den begynner med et likhetstegn(=).
- I tillegg kan en celle formateres, med bakgrunnsfarge, font, kantlinje, tekstfarge, etc.

# Regnearket Personer

Helt nederst klikker du på arkfanen Personer. Legg forøvrig merke til at det er en liten hengelås på arkfanen, det indikerer at arket er låst.

Men selv om arket er låst: Ikke alle cellene er låst: De cellene som er **hvite** kan du skrive i. Grunnen til at de øvrige er låst er at disse inneholder formler og formatering som du ikke bør endre.

I arket Personer skal du legge inn hver enkelt persons lønnsopplysninger. Disse opplysningene skal du få fra bedriftens lønningskontor, og det kan være lurt å sjekke om de er korrekte og om de er fullstendige. Du har krav på å få disse tallene etter Presse- og Medieoverenskomstens punkt 6.2.1 første kulepunkt, som lyder:

*På forespørsel skal de tillitsvalgte få utlevert: Liste over individuelle lønninger for forbundets medlemmer ved bedriften.* 

Det er viktig at du får alle opplysningene, også opplysninger om variabel lønn, som ulempetillegg, etc.

De fleste får opplysningene på et Excel-ark, og det gjør det enkelt å lime inn tallene kolonne for kolonne. Men vær oppmerksom på en ting: Det er lurt å lime inn tallene uten formler og formatering. Excel har en mulighet for dette:

- Kopier først kolonnen du skal lime inn
- Klikk på den første cellen du skal lime inn i og velg Rediger > «Lim inn utvalg...»
- Velg «Lim inn verdier»
- Alternativt bruker du nedoverpilen ved siden av «Lim inn»-knappen på båndet «Hjem», og velger der «Lim inn verdier».

Hvis du ikke gjør dette kan du risikere at kravberegningsskjemaet begynner å oppføre seg litt rart.

Så en viktig ting til: Du skal legge inn lønnsdata som om vedkommende arbeider 100 %. Det betyr at deltidsansatte skal få regnet om lønnen sin slik at den tilsvarer det de hadde mottatt om de arbeidet fulltid. Det betyr at dersom en person arbeider 50 %, så skal alle lønnselementene dobles. Og er det en som arbeider 35 %, så skal hvert enkelt lønnselement deles på 35 og multipliseres med 100.

Denne måten å regne på kalles å regne med **heltidsekvivalenter**, og den gjør livet veldig mye enklere for deg (i hvert fall forhandlingslivet ditt). Det er den måten å regne på som nesten alle andre benytter. Statistisk Sentralbyrå gjør det, Teknisk Beregningsutvalg gjør det, og MBL gjør det. Det medfører at tallene er lette å sammenlikne, og du unngår en god del plunder. Det har én ulempe, men den er det lett å gjøre noe med – og det skal vi komme tilbake til.

Vi går så gjennom de forskjellige kolonnene:

- **Ansattnummer**: Ikke nødvendig å ha med, men kan være greit for å kunne identifisere.
- **Navn**: Heller ikke nødvendig å ha med, men gjøre det enda enklere å identifisere.
- **Grunnlønn**: Dette er *helt nødvendig* å ha med, hvis grunnlønn ikke er lagt inn vil regnearket ikke fungere. Her er det også viktig at du bare limer inn verdier. jf. ovenfor. Legg merke til at over overskriften står gjennomsnittet av grunnlønnene.
- **Stillingstillegg**: Her legger du inn stillingstillegget. De fleste steder er dette enkelt. Andre steder kan det være problematisk å forstå hva stillingstillegget er, fordi bedriften kaller det noe annet, og har kanskje flere tillegg som egentlig er stillingstillegg. Enkelt sagt er et stillingstillegg noe du mister om du forlater din nåværende stilling og begynner i en annen. Og så glemmer du ikke at deltidsansatte skal regnes om til 100 %-stilling?
- **Variabel lønn**: Dette er summen av alle tilleggene du får for å arbeide kveld, helg, høytid, etc. Mange bedrifter har særskilte tillegg som kanskje heter noe annet, alle skal summeres sammen og legges i denne kolonnen. Og det du skal legge inn er det vedkommende har fått utbetalt de siste tolv månedene. Og bare for å minne om det: Deltidsansatte skal multipliseres opp til 100 %.
- **SUM**: Dette er summen av alle lønnselementene, og det er dette beløpet lønnsveksten skal beregnes av.

Vi har her lagt inn tall for alle de forskjellige lønnselementene:

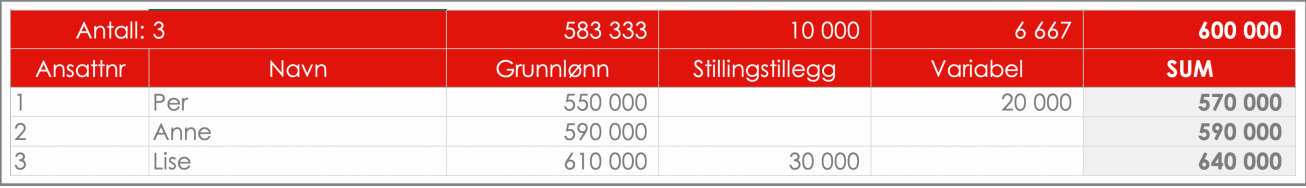

Som du ser: Over kolonneoverskriftene finner du gjennomsnittet for hver kategori.

### **SUM**

Legg merke til at kolonnen for SUM er i fet skrift. Det er ikke tilfeldig. Først om hva sumlønn er:

*Sumlønn er summen av alle lønnselementene som står til venstre for SUM-kolonnen. Dvs. summen av Grunnlønn, Stillingstillegg og Variabel lønn.*

Det er sumlønn vi bruker når vi skal sammenlikne med andre. Både mellom bedrifter innen medieområdet, men også utenfor. For eksempel er gjennomsnittlig industriarbeiderlønn bygd opp på samme måte som vår sumlønn. Det samme med lønnstallene som [Teknisk Beregningsutvalg](https://www.regjeringen.no/no/tema/arbeidsliv/lonn-og-inntekt/innsikt/inntektspolitikk-og-lonnsoppgjor/det-tekniske-beregningsutvalget-for-inntektsoppgjorene-tbu/rapporter-fra-det-tekniske-beregningsutvalget-for/id450757/) og [Statistisk Sentralbyrå](https://www.ssb.no) benytter. Og ikke minst: Det er sumlønn vi bruker i de sentrale forhandlingene i MBL, og som de ulike prosentene er beregnet ut fra.

Så derfor taler veldig mye for at dere skal bruke sumlønn som utgangspunkt for beregningene i de lokale forhandlingene.

# Regnearket Krav

Dette er regnearket du bruker under forhandlingene. Det er her du legger inn krav, noterer ned tilbud, og bruker som grunnlag for gode argumenter og overbevisende polemikk under forhandlingene. Regnearket Krav er din beste venn under forhandlingene!

Regnearket består av seks deler.

Øverst til venstre har du kravdelen. Her legger du inn de kravene du ønsker å fremme under de lokale forhandlingene.

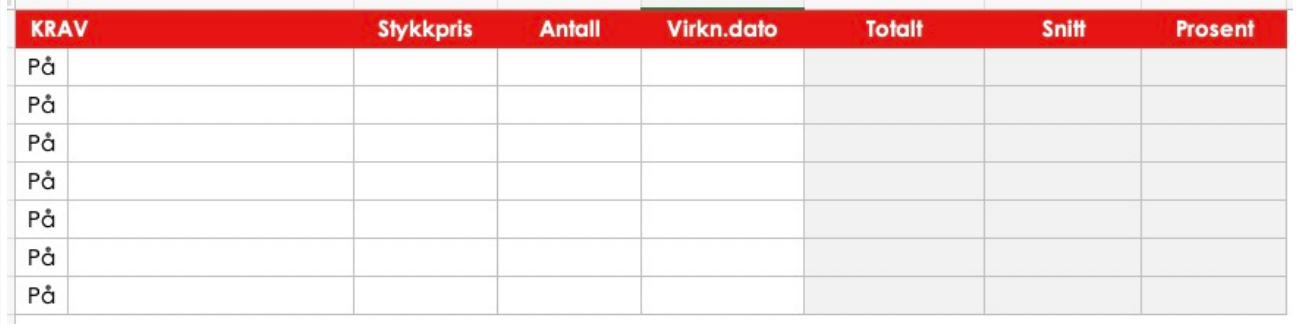

Rett under denne finner du tilbudsdelen. Her legger du inn motpartens tilbud:

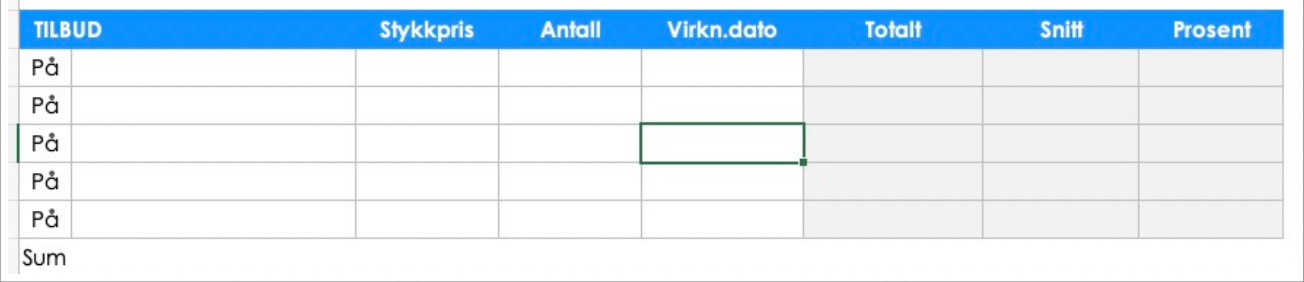

Rett under tilbudsdelen finner du en seksjon for resultatet av det sentrale oppgjøret, lønnsglidning og overheng:

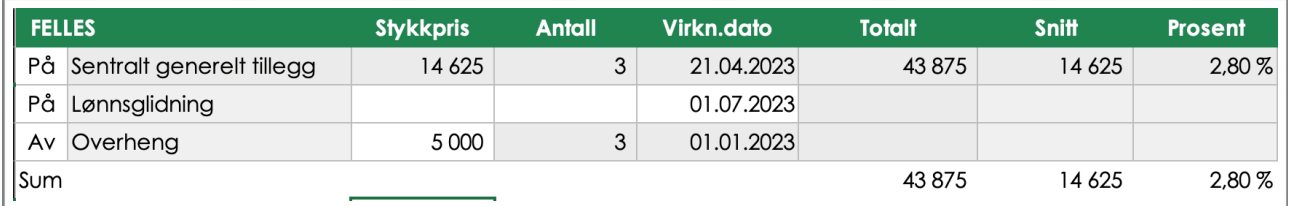

Øverst til høyre finner du en oversikt over antall personer som oppgjøret omfatter samt de forskjellige lønnelementene før oppgjøret starter:

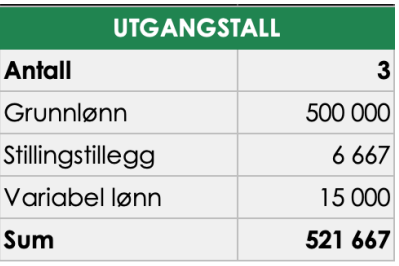

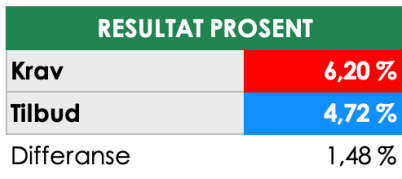

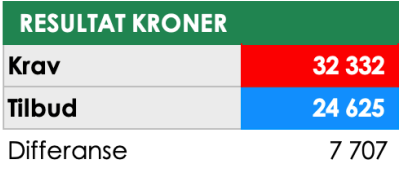

Og rett under finner du to seksjoner som viser resultatet av oppgjøret med krav og tilbud, og avstanden mellom partene:

Legg merke til at det på venstre side er en kolonne med celler som inneholder enten På eller Av. Disse kaller vi På/Av-knappene, og de brukes for å slå en linje på eller av. Mer om dette senere.

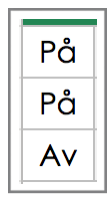

# Legge inn krav

Det første du skal gjøre er at du legger inn det dere vil kreve i oppgjøret. La oss si at dere i forhandlingsutvalget har blitt enige om å kreve et generelt tillegg på kr 15 000 til alle. Du legger det inn i kravberegningsskjemaet på følgende måte:

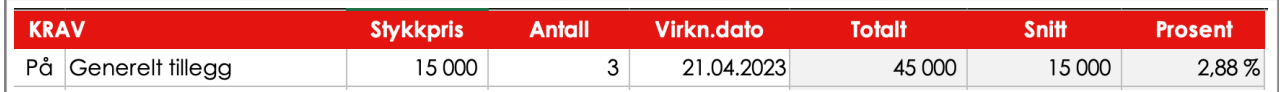

Du skriver en passende tekst, og stykkprisen på dette kravet er naturlig nok 15 000 kr. Det omfatter hele klubben, som altså er tre personer. Du legger inn at kravet skal ha samme virkningsdato som oppgjøret, dvs. 21.4.2023. Dette gir, ikke overraskende, en totalkostnad på 45 000 kr og et snitt på 15 000 kr. Og tilsvarer en prosentvis økning på 2,88 %.

Dere har i lang tid tenkt at ulempesatsene for kveldsvakter er for lave, og vil legge inn et krav på dette. En passende økning er 20 kroner pr. kveldsvakt. For å legge dette inn i kravberegningsskjemaet må du gjøre litt undersøkelser: Hvor mange kveldsvakter er det i bedriften pr. år? Det er ikke så vanskelig: Hver av de tre ansatte jobber en kveldsvakt pr. uke, og siden det er 52 uker i året, så blir det 156 kveldsvakter pr. år. Dette legges inn på følgende måte:

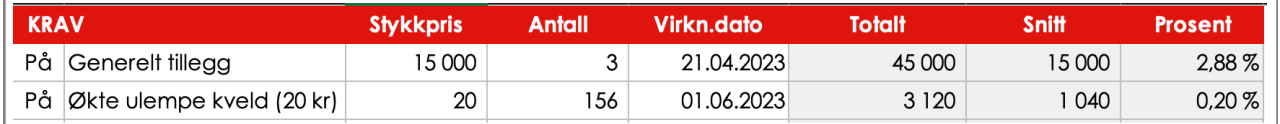

Som du ser: Dette kravet koster i snitt 1040 kr, og vil medføre en økning i lønnen på 0,20 %. Legg merke til at vi har satt virkningsdato til 1.6. Ofte gjør en det av hensyn til lønningskontorene.

Per fortjener en økning av sitt personlige tillegg, og dere vil øke det med 5 000 kr. Det ser slik ut i kravberegningsskjemaet:

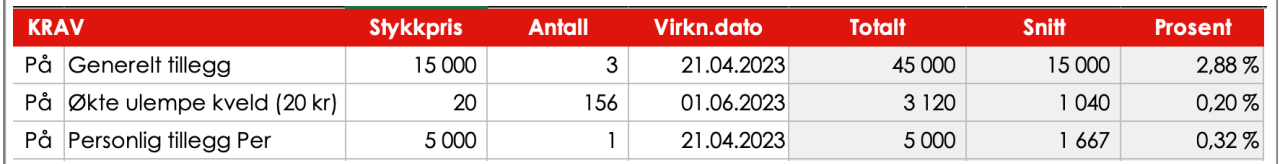

Her har vi lagt alle kravene som rene kronetillegg. Dere kan også legge inn krav som et prosenttillegg. Det gjør dere på følgende måte, og vi bruker her det generelle tillegget som eksempel.

Istedenfor å kreve et tillegg på 15 000 kr krever dere at grunnlønnen til hver enkelt skal økes med 3 prosent. Da må dere lage en formel, men frykt ikke, det er ikke vanskelig!

I cellen for stykkpris skriver dere ikke 15 000, men følgende:

 $= K3 \times 0.03$ 

Når dere skal skrive en formel begynner dere alltid tegnet =. Det er et signal til Excel om at nå kommer det en formel.

Etter likhetstegnet kommer K3. Hver enkelt celle i Excel har en adresse. Adressen finner dere øverst i venstre hjørnet. Og adressen korresponderer med kolonne- og radoverskriftene, henholdsvis øverst og til venstre. Og cellen med adresse K3 er der grunnlønnen står, som i vårt eksempel er 500 000 kr.

Etter K3 kommer multiplikasjonstegnet, og deretter 0,03, som er en annen måte å skrive 3 % på.

Så det som står i formelen er altså: Ta den gjennomsnittlige verdien av grunnlønnen, og multipliser den med 3 %. Og resultatet av dette er i gjennomsnitt 15 000 kr. I kravberegningsskjemaet vårt vil det se slik ut:

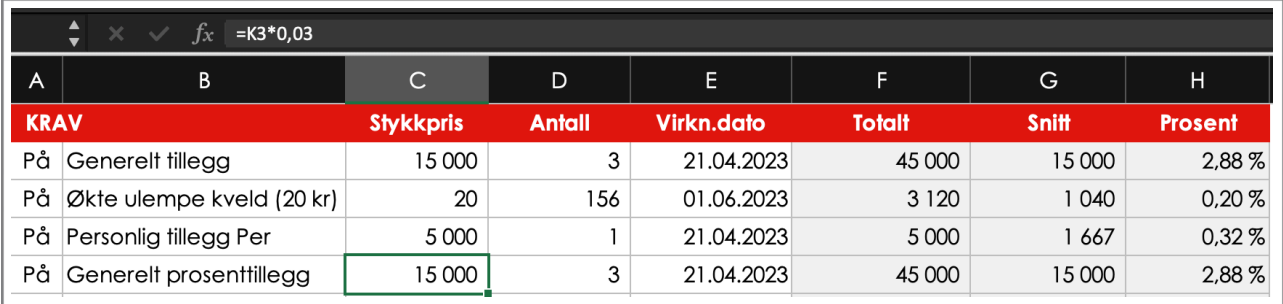

Nå ser du at vi har med to krav om økning av det generelle tillegget, i fortsettelsen tar vi bare med det øverste,

Hvis vi nå ser på feltene som oppsummerer krav og tilbud, så vil de se slik ut:

Som du ser:

Kravene er på 6,20 %. Det er mer enn det dere har krevd, og skyldes at det sentrale tillegget og eventuell lønnsglidning også regnes inn.

En annen effekt av dette er at motparten har tilbudt 2,80 %, og det uten at du har lagt inn et eneste tilbud fra dem.

Årsaken er at systemet regner med at arbeidsgiver allerede har gitt det generelle tillegget i det sentrale oppgjøret. Mer om det om et øyeblikk.

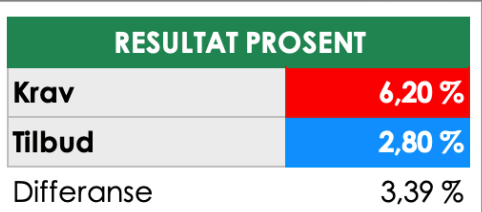

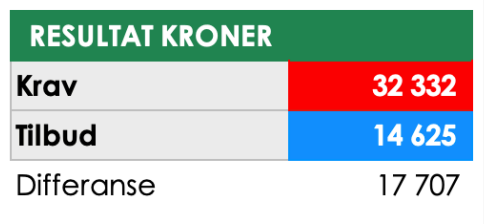

# Lønnsglidning

Lønnsglidningen i en bedrift kan skyldes flere ting:

- Det at enkelte forhandler seg til en økning av det personlige tillegget («Jeg har fått et smigrende tilbud fra en konkurrerende bedrift, men er villig til å bli dersom jeg får et tillegg på kr ...»).
- Økt lønn som følge av økt ansvar. Stort sett er dette mindre beløp, og for bedriften ofte et nullsumspill: En person får et stillingstillegg som en annen mister.
- At lavtlønte slutter og blir erstattet av høytlønte. Eller det motsatte (dette er mer vanlig …), noe som medfører reduksjon i lønnsglidningen.
- Andre endringer i sumlønnen, som endret ulempetillegg som følge av endret turnus, etc.

Som oftest vil en sette lønnsglidningen i de lokale forhandlingene til null.

### Det sentrale oppgjøret

Resultatet av det sentrale oppgjøret finner du også under Felles, jf. bildet nedenfor. I år var dette på kr 7,50 pr. time, noe som tilsvarer kr 14 625 pr. år, og med virkningsdato fra 21.4.2023.

Da blir Felles-delen seende slik ut:

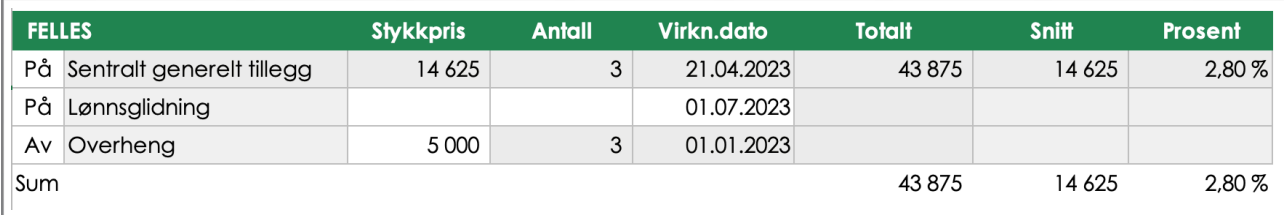

# **Overheng**

Overheng er en fryktet størrelse. Mange forstår det ikke, og mange tror at overheng er skumle greier – og til arbeidsgivers fordel. Det er ikke riktig. Og overheng er slett ikke så vanskelig. Problemet med overhenget er at de aller fleste som kommer borti det gjør det bare en gang i året, og da har man glemt det man lærte i fjor. Da er det jo greit å ha denne brukerveiledningen du kan slå opp i fra år til år.

Så her følger en enkel forklaring på hva overheng er.

Aller først en definisjon:

*Overheng er effekten av fjorårets tariffoppgjør på årets lønnsvekst.*

Effekten av fjorårets oppgjør på årets lønnsvekst er rett og slett hvor mange penger du fikk utbetalt i år som et resultat av fjorårets tariffoppgjør.

Et eksempel: I fjor fikk du 12 000 mer i lønn på grunn av tariffoppgjøret. Det er 1 000 pr. måned. Virkningsdatoen i fjor var 1.4. Følgelig er det tre måneder i år du nyter godt av fjorårets tariffoppgjør. Overhenget er altså kr 3 000.

Så langt så godt. Men dette er bare halve sannheten. Saken er at dersom en regner med overheng, så får det betydning for kravet du stiller i år. Og den gode nyheten er at kravet faktisk blir redusert!

Da må man se på hvorfor det er så viktig med overheng. Her, som så mange andre steder: Det har økonomiske årsaker. Regnskapsfolk liker å ha orden på sysakene, og da særlig på den viktigste av alle sysaker, nemlig budsjettet. De aller fleste budsjetter går fra årsskifte til årsskifte, derfor er ledelsen interessert i å finne tariffoppgjørenes innvirkning på årets budsjett.

Og det er to tariffoppgjør som påvirker årets budsjett: Fjorårets og årets. Fjorårets innvirkning er overhenget. Dette årets tariffoppgjør har selvsagt også innvirking på årets budsjett. **Men, og dette er viktig: bare frem til årsskiftet.**

For å få illustrere dette bruker vi en liten tegning:

Denne sirkelen skal forestille et år. Øverst har du nyttår, og rett til høyre er 1.4., da tariffoppgjørene pleier å ha virkningsdato.

Overhenget er sirkelen fra 1.1. til 1.4. Effekten av årets oppgjør er sirkelen fra 1.4. til 31.12.

Med andre ord: Når en trekker inn overhenget skal årets krav reduseres slik at en bare får effekten fra 1.4. til 31.12. dersom virkningsdatoen er 1.4. Dersom virkningsdatoen er en annen, f. eks. 1.6., så skal en bare se på effekten av årets oppgjør fra 1.6. til 31.12.

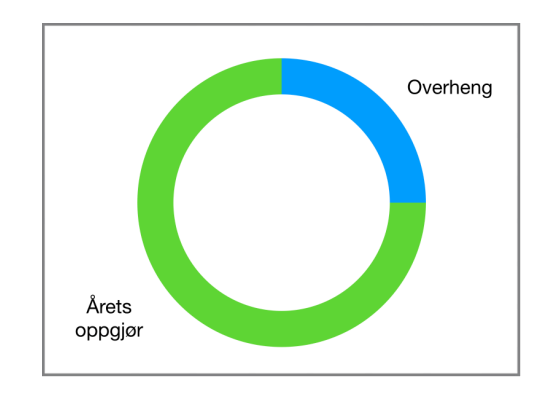

Et eksempel: I fjor fikk dere 12 000 kroner med virkningsdato 1.4. Det gir et overheng på kr 3 000 (1 000 kr pr. måned i tre måneder). I år krever dere 24 000, også i år med virkningsdato 1.4. Dersom en regner med overhenget på 3 000 kr skal dette kravet reduseres til kr 18 000 (2 000 kr pr. måned i ni måneder).

Følgelig: Dersom en regner med overheng er kravet deres verdt 21 000 kr. Dersom en ikke trekker inn overheng er kravet deres verdt 24 000 kr.

Det kommer litt mer om hvordan dette er løst i kravberegningsskjemaet i neste avsnitt.

# Oppgjørets gang

Du har fylt ut alle personopplysningene i regnearket Personer, og du har lagt inn kravene og annen lønnsglidning (om dere måtte ha noe slikt). Og du er klar til forhandlinger!

#### Ledelsen kommer med et tilbud

Det første som skjer er sannsynligvis at motparten legger frem et tilbud. Det legger du inn i tilbudsdelen av skjemaet. La oss si at ledelsen tilbyr kr 10 000. Det vil se slik ut:

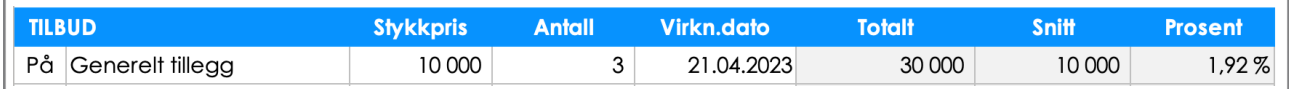

Som du ser har tilbudet fra ledelsen en prosentverdi på 1,92 %.

### Slå krav og tilbud av og på

Det er lett å slå krav og tilbud av og på. Det gjør du ved å velge henholdsvis Av eller På i cellen til venstre for kravet. Legg merke til at verdien av kravet da blir satt til null. På denne måten kan du sjonglere med forskjellige krav, se hva resultatet blir om ledelsen kommer med et bestemt tilbud, etc.

### **Overheng**

Du husker teorien fra forrige avsnitt, ikke sant: Overheng er verdien av fjorårets oppgjør på årets lønnsvekst. Og dersom du trekker inn overheng, så skal årets krav avkortes slik at det bare er effekten på årets lønnsvekst som teller.

I skjemaet vårt er dette løst slik at du skriver inn verdien på overhenget, skriver På i cellen til venstre for overhenget, og da blir alle kravene og tilbudene redusert.

La oss si at dere fant ut at dere hadde et overheng på kr 5 000. Før dere slår på overhenget ser skjemaet slik ut:

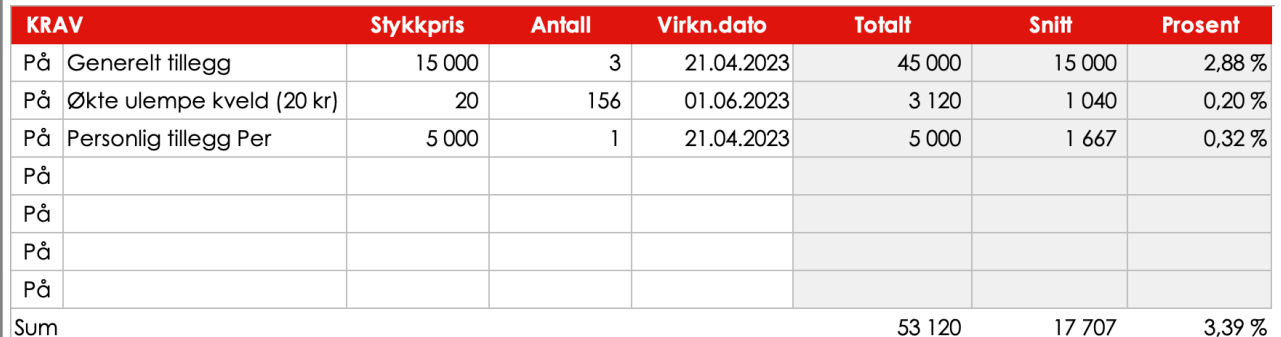

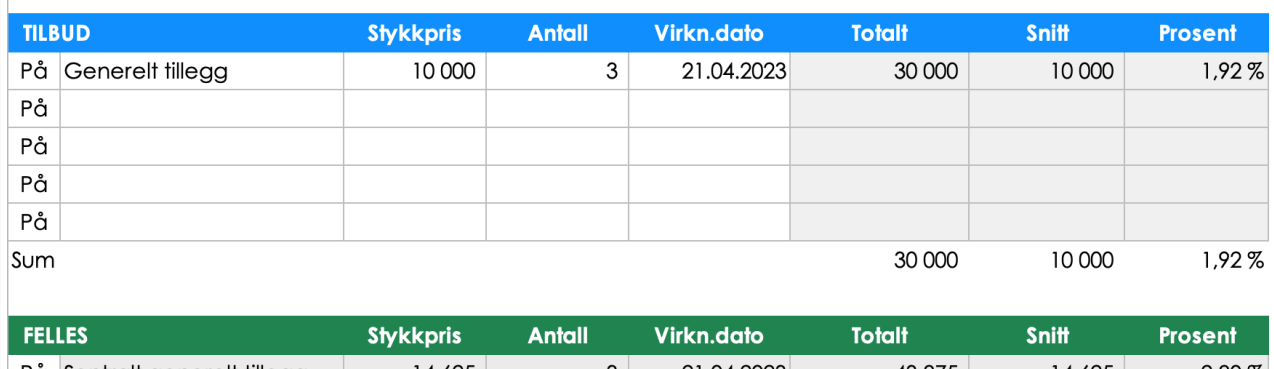

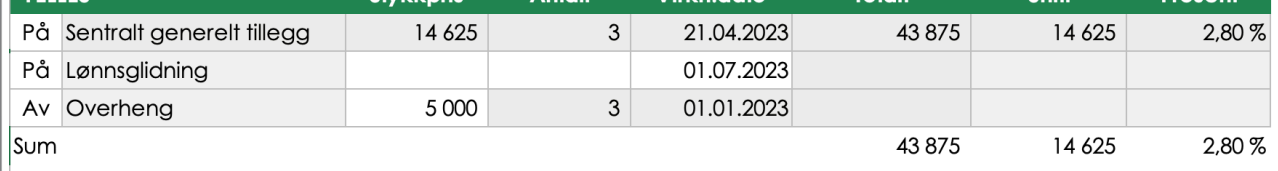

Etter at overheng ble slått på ser skjemaet slik ut:

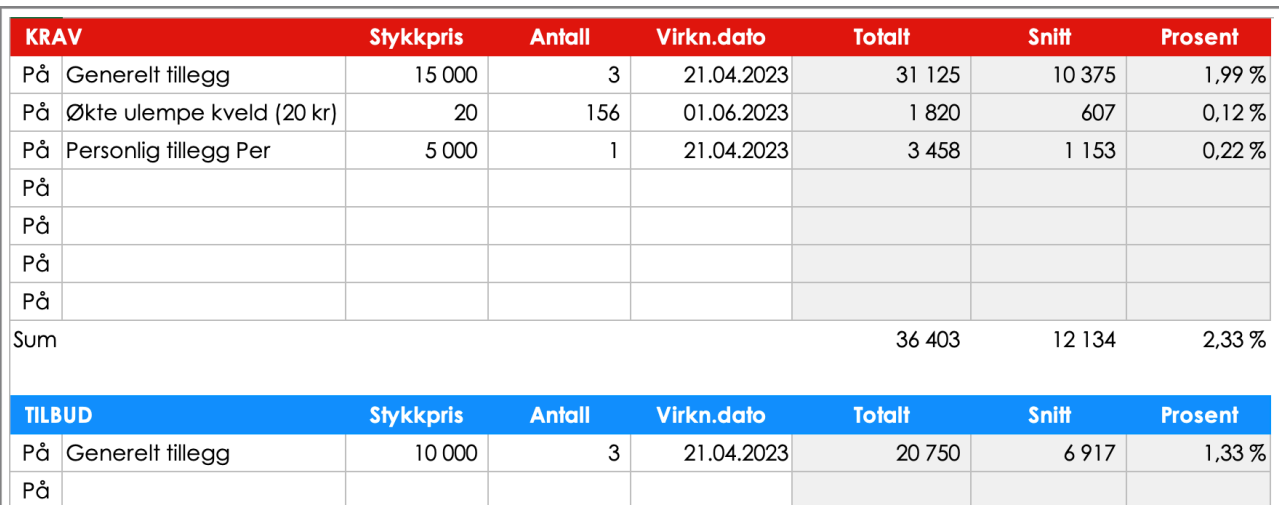

20 750

30 347

15 000

45 347

**Totalt** 

6917

10 116

5 0 0 0

15 116

Snitt

1,33%

1,94%

 $0.96%$ 

2,90%

**Prosent** 

Her er det to ting som har skjedd:

På Sentralt generelt tillegg

På Lønnsglidning

På – verheng

• For det første har overhengslinjen blitt aktiv, og 5 000 kr i overheng medfører et overheng på 0,96 %.

**Antall** 

 $\mathbf{3}$ 

 $\mathbf{3}$ 

**Virkn.dato** 

21.04.2023

01.07.2023

01.01.2023

**Stykkpris** 

14 6 25

5 0 0 0

• For det andre har alle de andre kravene (og tilbudet) blitt redusert i verdi. Og det skyldes – som du nå vet – at vi bare skal ha med verdien av kravet fra 21.4. til 31.12. (Og for kveldsvakttillegget bare for syv måneder.)

#### **Utskrifter**

På På På

Sum

Sum

**FELLES** 

Det kan være lurt å skrive ut hver gang det har kommet et nytt krav eller tilbud. Enten på papir eller som PDF. Da vil du senere ha en dokumentasjon av forhandlingenes gang. Skjemaet er laget slik at det automatisk justerer seg slik at du får skrevet ut kravberegningsskjemaet på et liggende A4-ark. Og nederst til høyre på utskriften står det dato og klokkeslett for utskriften. Kjekt å ha for senere dokumentasjon av hva som skjedde når.

#### Verdien av det oppgjøret koster bedriften

Som du husker bruker vi metoden med heltidsekvivalenter. Det vil si at folk med deltid legges inn som om de arbeider 100 %. Vi skrev at dette hadde en ulempe, men at det var lett å gjøre noe med det. Og at vi skulle komme tilbake til det. Og vi holder det vi lover!

Ulempen er at en ikke ser direkte av kravberegningsskjemaet hva de samlede utgiftene er for bedriften. De blir litt for høye, siden personer med deltid teller fullt ut. Så kolonnen «Totalkostnad» viser et litt for høyt beløp.

Den enkle måten å finne frem til hva dette egentlig koster bedriften er som følger: Få rede på hva gjennomsnittlig stillingsbrøk er (legg sammen alle stillingsbrøkene og del på antall personer). La oss si at dere kommer frem til at gjennomsnittlig stillingsbrøk er 0,95.

Da tar du enkelt og greit totalkostnaden og multipliserer med 0,95. Verre er det ikke!